# 전통악보 정간보를 위한 저작도구의 설계 및 구현

이상범<sup>1</sup>, 이용훈 $1^*$ , 최이권 $2^2$  $^{\rm I}$ 단국대학교 컴퓨터과학과  ${}^{2}$ 모젼스랩(주)

# **Design and Implementation of A JungGanBo Authoring Tool for Traditional Korean Music**

**Sang-Bum Lee**<sup>1</sup> **, Yong-Hoon Lee**1\* **and Eh-Kwon Choi**<sup>2</sup>

1 **Division of Computer Science, Dankook University** 2 **MogenceLab**

요 약 정간보는 우리나라 전통 음악을 기보하는 기법을 말한다. 한자를 사용해야하기 때문에 표기기법이 복잡하고 또한 모든 것을 수작업을 하기 때문에 전문가가 아니면 사용하기가 어렵다. 본 연구를 통해 설계 및 구현한 정간보 저작도구는 컴퓨터를 통하여 누구나 손쉽게 국악보를 작성할 수 있도록 도와주는 소프트웨어이다. 손으로 작업했을 때 각 개인의 필체나 취향에 따라 차이가 나는 부분을 이 프로그램을 통해 표준화 시켜서 편리하게 사용할 수 있다. 개발된 저작도구는 널리 사용되는 한글이나 워드 등과 환경이 비슷하기 때문에 누구나 쉽게 사용할 수가 있다. 또한 파일 형식으로 악보를 관리 할 수 있으며 편집과 인쇄 등도 자유롭고 사용법이 간편하기 때문에 초보자도 조금만 배 우면 익힐 수 있다. 또한 전문가는 자신의 사용 용도에 맞게 원하는 작업을 모두 수행 할 수 있다.

Abstract Jungganbo is a writing method for the Korean traditional music. Since writing the Korean music needs to be done by hand and Chinese characters are used, only an expert musician might handle Jungganbo. In this paper, an authoring software tool for Jungganbo is introduced. It is useful for anybody who wants to compose the Korean tradition music with a computer. This tool also enables to standardize writing techniques of Jungganbo because a musical score was done by hands without using an authoring tool. In addition, this authoring tool can be easily used since its environment is very similar to other windows-based programs such as Ms-word and Hwp. Not only the beginners but also the experts can use this authoring tool for their Korean traditional music writing easily.

Key Words : Authoring tool, Jungganbo, UML, Korean music

# 1. 서론

국악은 자랑스러운 우리나라 고유의 전통 음악임에도 불구하고 서구 음악에 익숙해진 대중으로부터 인기를 얻 지 못하고 있다. 더구나 인터넷을 비롯한 정보 기술의 발 달로 서양 음악의 접근이 더욱 더 쉬워져 초등학생 때부 터 우리 국악에 대해 무관심 한 채 일반 가요를 듣기 때 문에 우리의 전통 음악은 위기에 처해 있다. 국악이 사랑 받지 못하는 다른 이유는 그 음악과 가락이 우리에게 잘

맞음에도 불구하고 따라 하기 어렵고 대중화를 위한 노 력이 부족했던 것도 사실이다.

정간보는 동양 최초의 유량 악보로 우리나라 전통 음 악을 기보하는 기법을 말한다[1,2]. 최근 소수이지만 학교 선생님들과 국악인들이 정간보로 수업을 하고 국악을 가 르치는 등 우리의 국악을 보전하고 발전시키기 위해 노 력하고 있으나, 그 표기기법이 복잡하고 또한 모든 것을 수작업으로 하기 때문에 전문가가 아니면 사용하기가 어 렵고 또한 이해하기가 어려운 것이 현실이다. 본 연구를

이 연구는 2008년도 단국대학교 대학연구비의 지원으로 연구되었음. *\**

.<br>\*교신저자 : 이용훈(<mark>karismanj@dankook.ac.kr</mark>)

접수일 09년 12월 22일 수정일 (1차 10년 01월 14일, 2차 10년 02월 01일) 게재확정일 10년 02월 24일

통해 설계 및 구현한 정간보 저작도구는 컴퓨터를 통하 여 누구나 손쉽게 국악보를 작성할 수 있도록 도와주는 소프트웨어이다. 손으로 작업했을 때 각 개인의 필체나 취향에 따라 차이가 나는 부분을 이 프로그램을 통해 표 준화 시켜서 편리하게 사용할 수 있다.

정간보는 여러 가지 다양한 작성법이 있어 표준화가 절실하였는데, 이번 저작도구를 통해 표기법의 표준화를 제시하여 국악 종사자들이 쉽게 정간보를 작성할 수가 있게 되었고 또한 국악이 대중화 되는 것에 도움을 줄 수 가 있게 되었다. 또한 관악기, 현악기, 타악기 등을 쉽게 기보할 수 있으며, 부족하거나 필요한 기호는 사용자의 편의에 따라 만들 수 있게 하였다. 율명과 음 가사 등을 사용자의 편의대로 선택할 수 있으며 박자와 부호 등도 표기가 가능하다. 개발된 저작도구는 일반 사람들이 많이 쓰는 한글이나 워드 등과 환경이 비슷하기 때문에 파일 형식으로 악보를 관리 할 수 있으며 편집과 인쇄 등도 자 유롭고 사용법이 간편하기 때문에 초보자도 조금만 배우 면 익힐 수 있으며 전문가는 자신의 사용용도에 맞게 원 하는 작업을 모두 수행 할 수 있다. 2장에서는 정간보에 대한 일반적인 내용을 소개하였다. 3장은 정간보를 위한 저작도구의 기능에 대해서 소개하였다. 4장에서는 결론 을 맺었다.

# 2. 정간보(井間譜)의 소개

### 2.1 정간보의 유래

정간보(井間譜)는 전통음악을 기보하는 표기법을 말 한다. 고려시대부터 사용된 것으로 보이는 종전의 율자보 (律字譜), 공척보(工尺譜) 등 음의 시가(時價)를 나타내 지 못하는 결점이 있어 이러한 결점을 없애기 위하여 이 정간보를 창안한 것이다. 세종대왕은 박연을 중심으로 중 국계 아악과 아악기를 정비케 하는 등 음악 정리 사업을 이룩했을 뿐 아니라 정간보(井間譜)를 창안하여 악보를 간행하고 향악을 새로 작곡하는 등 조선 시대 예술계에 가장 빛나는 업적을 남기게 되었다. 우물 정(井)자 모양 으로 상하좌우로 간(間)을 만들고 한 칸을 한 박으로 쳐 서 음의 시가(時價)를 표시하고 그 정간 속에 음의 고저 (高低)를 표시한 악보이다. 그 이름의 유래 또한 우물 정 (井)자 모양의 칸이 연결되었다 하여 정간보라는 이름이 붙었다. 정간보는 주로 정악(正樂)에서 많이 사용되는 악 보이다[1-4].

이 정간보는 전통음악을 기보하는데 주로 쓰이는 반 면, 최근에 새롭게 창작된 신국악(창작국악이라고도 함) 작품은 편의에 따라 서양식의 오선보를 쓰며, 역시 근자 에 채보(採譜)되는 산조나 민요의 악보도 오선보를 사용 하고 있다[3].

## 2.2 음 높이 읽기

정간보에서 음의 높이는 정간 안에 쓰여진 문자로 나 타낸다. 문자는 율명의 첫 글자를 한자(漢字)로 표기하는 데, 옥타브 표시는 문자의 변(邊)에 따라 구별된다. 즉 기 본음인 황종은황(黃)으로 표기하고, 한 옥타브 높은 음은 삼수변( ? )을 붙여 황(潢)으로 나타내며, 두 옥타브 높은 음은 삼수변 두 개를 붙여 황(膺)으로 나타낸다. 그리고 한 옥타브 낮은 음은 인변(亻)을 붙여 황(**黃**)으로 표기 하며, 두 옥타브 낮은 음은 두 인변( 1 )을 붙여 황(**黃**)으 로 나타낸다. 옥타브 높은 음의 율명에 삼수변을 붙이는 것은 청성(淸聲)의 淸에서 따 온 것이며, 옥타브 낮은 음 에 인변을 붙이는 것은 배성(倍聲)의 倍에서 따온 것이 다. 아래의 그림 1은 5선 악보에 따른 음 높이를 정간보 에서 한자로 표현되는 것을 보여준다.

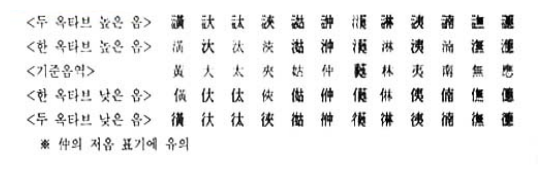

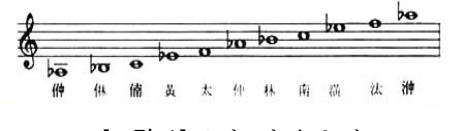

[그림 1] 오선보와 음 높이

#### 2.3 음길이 읽기

정간보에서 한 정간(칸)은 한 박이다. 정간보의 한 정 간이 한 박일 때, 그보다 긴 음은 정간의 수에 따라 그 보 다 짧은 음은 정간 속에 쓰여진 율명의 위치에 따라 결정 된다. 즉, 한 정간에 율명 하나가 있으면 그 음은 한 박이 되고, 한 정간에 율명 하나가 있고 그 다음 정간이 빈 칸 으로 남아 있으면 그 음은 두 박이 된다. 즉, 빈 정간은 앞의 음의 연장을 나타낸다. 한 정간의 윗 부분에 율명을 쓰고, 그 아래에 짧은 가로선을 그어 놓은 것도 한 박으 로 해석된다. 이 짧은 횡선은 앞의 음이 연장된다는 표시 로, 한 정간(한 박)이 어떻게 분할되는지 분박(分拍)되는 리듬을 나타내기 위한 것이다. 즉 한 박이 2분박으로 분 할되는지, 또는 3분박으로 분할되는지를 가리키는 것이 다.

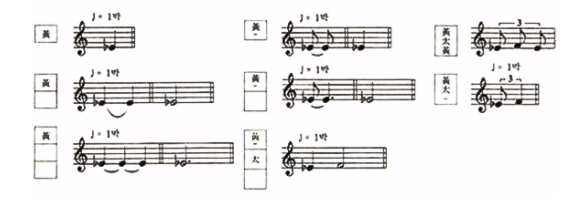

[그림 2] 율명과 음의 길이

그리고 그림 3과 같이 율명이 좌우로 나란히 있으면 그 분박에 해당하는 시가가 다시 세분(細分)되는 것이다. 흔히 쓰이는 정간보는 1/6박까지는 율명을 적어 표기하 지만, 그 보다 더 짧은 음은 장식음 부호를 이용하여 나 타내고, 덧 길이와 반 길이는 점과 종선(從線)으로 표기 하는데 '│'(덧 길이 표)가 붙은 음은 본래 길이의 1.5배로 '.' (반 길이 표)가 붙은 음은 본래 길이의 반으로 연주한 다.

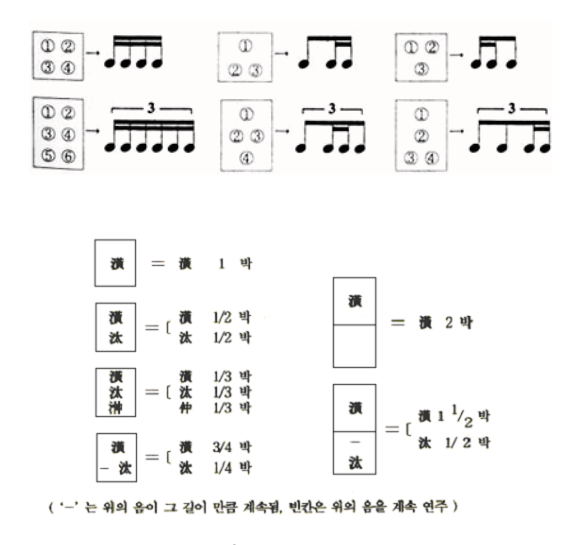

[그림 3] 정간과 박자

정간보를 읽는 순서는 위에서 아래로, 오른쪽 줄에서 왼쪽 줄로 읽어 나간다. 다만 정간 속의 율명은 왼쪽에서 오른쪽으로 읽은 다음 위에서 아래로 읽는다.

# 2.4 부호

음악의 표현과 이해를 돕고자 우리음악에서는 여러 가 지 기호를 사용하고 있다. 특히 단소는 복잡하고 아름다 운 가락이 많아 악보 위에 전부 기보하기 어려워 많이 사 용한다. 정간보에 쓰이는 중요한 부호는 표 1과 같다.

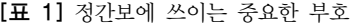

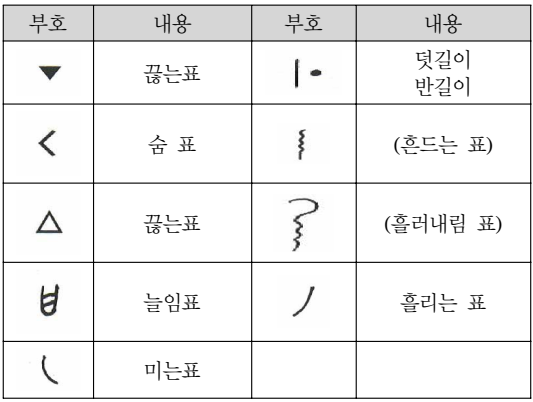

또한 어느 한 음정 옆에다 여러 기호를 붙여서 그 음 을 아름답게 꾸미는 앞짧음 꾸밈음 역할을 할 수가 있다. 정간보에서는 사용자가 장식음을 아래의 표 2 와 같은 기 호를 사용하여 나타낼 수가 있다.

[표 2] 여러 가지 장식음

|   | (니 레) 한음 위음<br>짧게·본음을 길게 내<br>デ 丑   |               | (노니로) 본음과 하나<br>위음을 짧게 내고 본음<br>을 길게 내는 표    |
|---|-------------------------------------|---------------|----------------------------------------------|
|   | (니 라) 두음 위음<br>짧게·본음을 길게 내<br>는 표   | $\mathcal{S}$ | (떠이여)와 같은 내용<br>으로 s는 주로 대금에<br>사용           |
|   | (노 네) 하나 아래음<br> 짧게·본음을 길게 내<br>는 표 | Γ             | (나니레) 하나 아래음·<br>하나 위음을 짧게 내고<br>본음을 길게 내는 표 |
| ヲ | (너 네) 두음 아래음<br>짧게·본음을 길게 내<br>는 표  |               |                                              |

# 3. 정간보 저작 도구

# 3.1 개발 환경 및 설계도

정간보의 저작도구는 비주얼 VC++로 개발되었다.[8] 시스템의 전체적인 메뉴의 구성도는 아래 그림 4와 같이 정리할 수가 있다. 메뉴별 기능적인 내용은 다음 절에서 자세히 언급하였다.

- 파일 새로만들기열기닫기저장 다른이름으로저장 모두저장 인쇄인쇄미리보기 등록정보 | 끝내기
- 편집 취소 반복 모두저장복사 잘라내기 불여넣기 지우기 합치기
- 모기 확대/축소 기본크기로 문서전체보기 도구모음 상태표시줄
- <sup>24일</sup> 제목창 소제목창 가사창 경구본창 정간삽입 마디를그리기
- 도구 무호만들기창 사용자정의 옵션
- 장 | 얼려있는문서표시
- 도움말 자용법 저작도구정보

[그림 4] 프로그램 전반의 기능 메뉴 구성도

저작도구의 개발은 객체지향적 방법을 활용하여 분석, 설계를 하여 프로그램을 개발하였다. 그림 5는 UML 다 이어그램 중 가장 중요한 역할을 하는 클래스 다이어그 램을 보여주고 있다.[7]

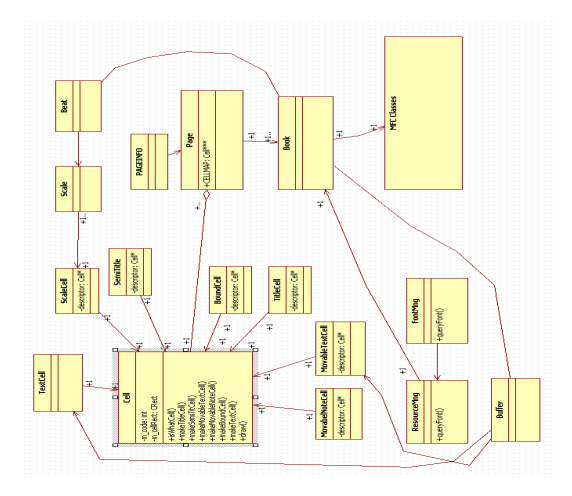

[그림 5] 소프트웨어 클래스 다이어그램

# 3.1 저작 도구의 주요 화면

정간보 저작도구의 초기 화면 그림 6과 같다. 크게 왼 쪽의 작업이 있어 오른쪽에 율명을 선택하거나 추가하여 사용할 수 있는 화면을 제공한다. 시스템 전체의 기능은 각 메뉴별로 나누어 아래에서 자세히 언급하였다.

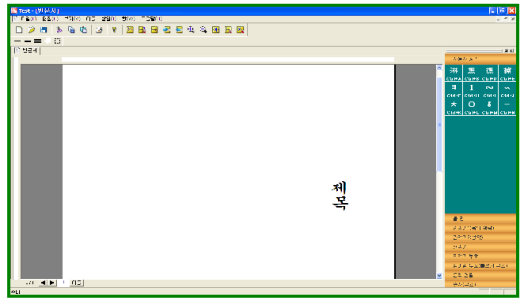

[그림 6] 저작도구 초기화면

처음 나오는 파일 메뉴는 그림 7과 같이 일반적인 저 작도구가 갖는 기능들을 가지고 있다. 파일을 생성하고 저장하고 인쇄하는 기능을 갖고 있으며, 생성된 파일은 고유한 형식을 가진다.

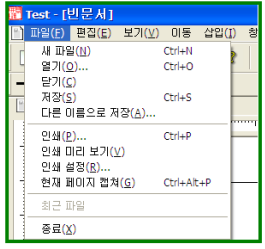

[그림 7] 파일메뉴

편집에 관한 기능은 그림 8과 같이 '편집 메뉴'에 명 시되며 세부적인 기능에 대한 설명은 아래와 같다.

| m Test - [빈문서]                    |                          |             |  |           |           |  |
|-----------------------------------|--------------------------|-------------|--|-----------|-----------|--|
| ) 파일(E) 편집(E) 보기(V) 이동 삽입(I) 챵(V) |                          |             |  |           |           |  |
|                                   | 휘소(U)                    |             |  | $Ctrl+7$  |           |  |
|                                   | 잘라내기(T)                  |             |  | $Crr+X$   |           |  |
|                                   | $H$ $A$ $C$              |             |  | $CrI+C$   |           |  |
| "ㅣ빈문서                             | 붙여넣기(P)                  |             |  | $CrI+V$   |           |  |
|                                   | 사용자 정의 요소창 편집(U) Alt+U   |             |  |           |           |  |
|                                   | 정간속성 변환(P)               |             |  |           | $A +P$    |  |
|                                   | 정간삽입(W)                  |             |  | $Alt+W$   |           |  |
|                                   | 박자입력(B)                  |             |  | $Alt + B$ |           |  |
|                                   | 앞의 음과 연결/해제(N)           |             |  | $Alt + N$ |           |  |
|                                   | 장구분창 삽입(S)<br>장구분창 삭제(M) |             |  |           | $At + S$  |  |
|                                   |                          |             |  |           | $Alt + M$ |  |
|                                   |                          | 가사창 속성변환(L) |  | $Alt + L$ |           |  |

[그림 8] 편집메뉴

'잘라내기', '복사' 그리고 '붙여넣기' 기능은 일반적인 편집기의 기능과 유사하다고 할 수 있다. '사용자 정의 요소 창 편집'은 여러 형태의 율명과 기호들을 사용자가 추가 및 삭제가 가능하다. 정간보는 여러 개의 파생된 버 전이 존재하기 때문에 이를 사용하기 위해서 사용자가 임의로 기호를 넣어서 사용할 수가 있다. 이 때 저작도구 에서 미리 제작되지 않은 율명과 기호를 사용자 쉽게 제 작할 수 있는 기능을 갖고 있다.

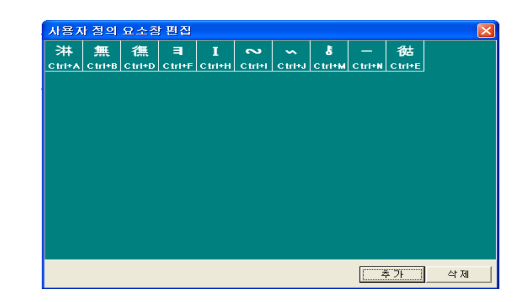

[그림 9] 사용자 정의 요소창 편집

위 그림 9 화면에서 '추가' 버튼을 클릭하면 사용자 정 의 요소추가 화면이 그림 10과 같이 나타난다 . 이 때 사 용자가 추가하길 원하는 요소들을 선택하고 그에 맞는 단축키를 설정한 다음 '추가' 버튼을 누르면 메인화면 우 측에 사용자 정의 창에 추가된 요소가 나타나게 된다. '삭제' 시에도 위와 같은 방법으로 하시면 사용자 정의로 삭제가 가능하다고 할 수 있다.

| 사용자 점의 요소주가 |   |   |                 |               |      |                                   |    |                |
|-------------|---|---|-----------------|---------------|------|-----------------------------------|----|----------------|
| 출명          |   |   |                 |               |      | $C$ <sub><math>T</math></sub> $+$ | lκ | $\blacksquare$ |
| 謙           |   |   |                 | 潢 黃 債 積  滋    |      |                                   |    |                |
| 澔           | 姑 | 我 | (甜              | 蹟             | 浦    |                                   |    |                |
| 南           | 偭 |   |                 | 葡 汰 汰 大       |      |                                   |    |                |
|             |   |   | 16. [34. ] 沐  林 |               | 1#   |                                   |    |                |
| 徘           | 霼 | 撫 | 無               | 1無            | 積    |                                   |    |                |
| 逮           | 漱 |   |                 | 製 像 魂         |      |                                   |    |                |
| 趭           |   |   | 雄 健 徳 洟         |               | 主事   |                                   |    |                |
| 夷           |   |   | 傳機論             | 弹             | 14   |                                   |    |                |
| 11≑l        |   |   | 11 法法太          |               | l tk |                                   |    |                |
| 钛           |   |   |                 | 球  浃  夹  侠  侠 |      |                                   |    | 卒가             |

[그림 10] 사용자 정의 요소추가

한편 '정간속성변환'은 정간의 속성을 바꿀 수 있도 록 도와주며 '정간삽입'은 새로운 정간을 삽입할 수가 있 다. 또한 '박자입력'은 박자를 입력할 수 있으며 '장구분 창삽입/삭제' 기능을 사용하여 장구만을 위한 별도의 창 을 삽입하거나 삭제할 수가 있다. 또한 '가사창 속성변환' 기능을 이용하여 가사창의 속성을 정간의 율명에 맞출 것인지 일반 글 창처럼 쓸 것인지를 선택할 수 있다.

| Test - [빈문서] |                                         |      |  |  |  |  |  |
|--------------|-----------------------------------------|------|--|--|--|--|--|
| 파일(E) 편집(E)  | 보기( <u>V)</u>                           | 미동 삽 |  |  |  |  |  |
| 目<br>п       | ✔ 도구 모음(T)<br>✔ 상태 표시줄(S)<br>✔ 마닷금도구(M) |      |  |  |  |  |  |
| ■ 빈문서        | 확대<br>축소                                |      |  |  |  |  |  |

[그림 11] 보기메뉴

그림 11와 같이 보기 메뉴의 기능은 비교적 단순하며 그 기능을 정리하면 아래와 같다. '도구모음'은 도구 모 음 버튼들을 화면에서 나타내거나 감출 수 있으며 '상태 표시줄'은 상태표시줄을 나타내거나 감출 수 있다. 또한 '마딧금도구' 는 마딧금 도구 아이콘들을 나타내거나 감 출 수 있는 기능을 갖추고 있다. '확대/축소' 메뉴는 악보 를 확대하거나 축소하는데 사용될 수 있다.

아래의 그림 12와 같이 '삽입메뉴'는 여러 가지 내용 을 삽입할 수 있는 기능을 포함한다. '소제목창 삽입'은 소제목 창을 삽입할 수 있을 뿐만 아니라 '정간삽입'을 통한 새로운 정간을 삽입할 수 있다. 또한 '가사창 삽입' 을 통해 가사 창을 삽입할 수 있다.

| 동 | 삽입(I) 참(W)                              |  | 도움 |  |  |  |  |
|---|-----------------------------------------|--|----|--|--|--|--|
| € | 소제목창 삽입<br>정간 삽입<br>가사창 삽입<br>미동 텍스트 삽입 |  |    |  |  |  |  |

[그림 12] 삽입메뉴

한편 '창메뉴'를 통해 여러 화면을 생성할 수 있는데 '다음 창'을 사용하여 새로운 화면을 띄워서 하거나 아니 면 '계단식'을 통해 여러 개의 악보 창을 한 화면에 배열 해서 보여줄 수가 있다. 그림13은 계단식 화면을 생성하 는 것을 보여주고 있는데, 이는 여러 개의 악보가 겹쳐서 나타나며 해당 창을 선택하면 그 악보가 앞으로 보여 진 다. 또 다른 방식은 '바둑판'으로 전체 화면을 여러 개의 화면들로 분할하여 보여줌으로써 악보창이 겹치지 않게 해준다. 일반적으로 다수의 악보를 비교하여 제작할 때는 '계단식'이 편리하고 2, 4개 정도의 악보를 비교하여 제 작할 때는 '바둑판식'이 편리한 점이 있다.

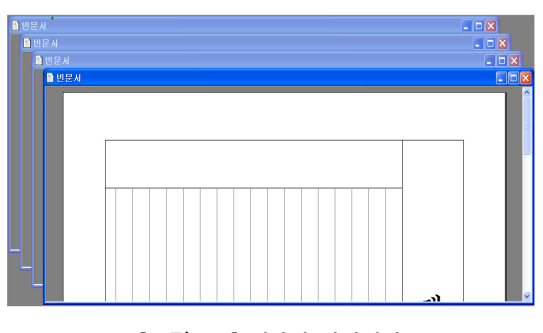

[그림 13] 계단식 화면생성

그 외 메뉴로는 아이콘을 정렬하거나 도움말 기능이 있다. 그림 14는 본 정간보 저작도구에서 사용할 수 있는 도구들을 아이콘식으로 보여주는 도구 모음 상자이다.

# 

### [그림 14] 도구 모음 상자

# 4. 정간보 악보 제작

본 절에서는 정간보 저작도구의 기능을 좀 더 상세히 살펴보기 위해 가상적인 악보를 저작하는 과정을 단계별 로 설명하고자 한다.

## 4.1 초기 준비 단계

정간보 악보를 제작하기 위한 첫 번째 작업은 악보의 제목을 비롯한 기본 정보를 입력하는 것인데 작업창을 활성화시킨 후 오른쪽 마우스 버튼을 클릭하면 그림 15 과 같은 메뉴 바가 나타나는데, 이 때 '삽입'을 선택하게 되면 그림 16과 같이 별도의 작은 창이 나타난다. 여기 에 제목과 악기 명 그리고 작곡가 등의 정보를 입력하고 '적용' 버튼을 클릭하면 제작하고자하는 악보의 기본 정 보들이 저장된다.

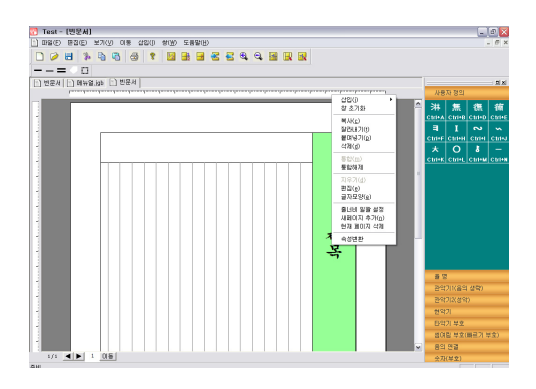

[그림 15] 악보입력 메뉴 화면

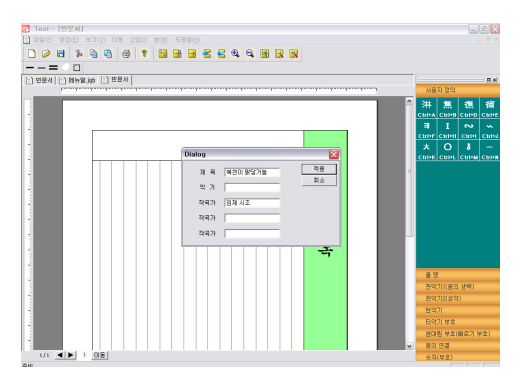

[그림 16] 악보정보 입력

다음 작업은 화면에서 율명을 입력할 칸에 마우스를 올리고 마우스 오른쪽 버튼을 눌러 [삽입] - [정간삽입]을 그림 17과 같이 선택한다. 이 때 그림 18과 같이 작은 창 이 나타나는데 여기에 정간의 개수를 숫자로 입력하고 '만들기' 버튼을 클릭하면 전체적인 정간수가 결정된다. 여기서 정간의 수는 정간보 악보에서 칸을 나눌 개수를 의미하며 오선악보로 비유하면 한 마디에 해당한다고 할 수 있다.

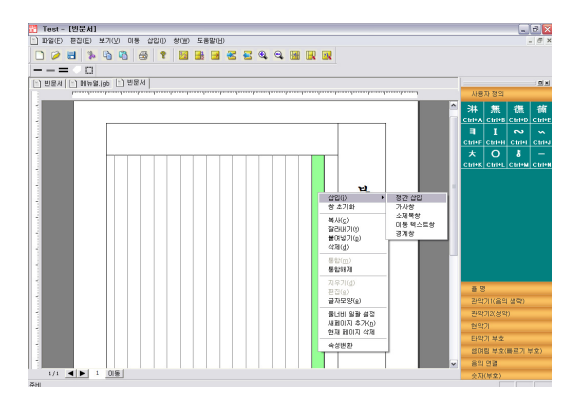

[그림 17] 정간 삽입 화면

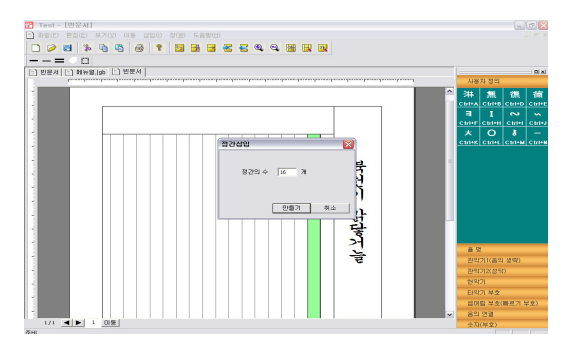

[그림 18] 정간 칸 개수 입력

아래의 화면 그림 19는 정간의 속성으로 설정할 박자 를 선택한다. 지금까지의 작업을 통하여 정간보 악보를 제작할 기본적인 내용을 입력되었고 작업할 틀을 생성하 였다.

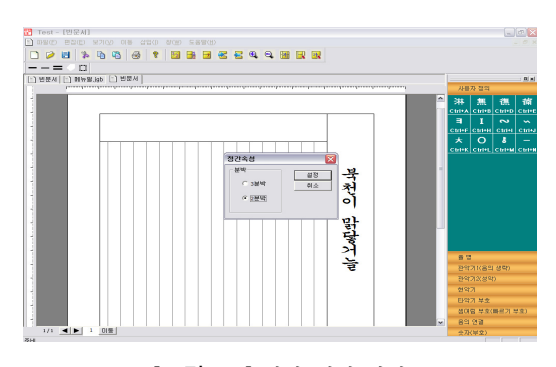

[그림 19] 박자 설정 화면

## 4.2 정간에 음의 입력

앞 절에서 언급한 작업이 끝난 후 지금부터는 정간에 국악보를 기보할 수 있게 된다. 먼저 이미 만들어진 정간 의 칸 안을 클릭하면 작은 사각형이 나오는데, 그림 20의 화면 오른쪽 한자모임 형태로 나오는 율명 탭을 선택 후 율명을 선택하고 클릭하면 선택한 율명이 칸에 입력된다.

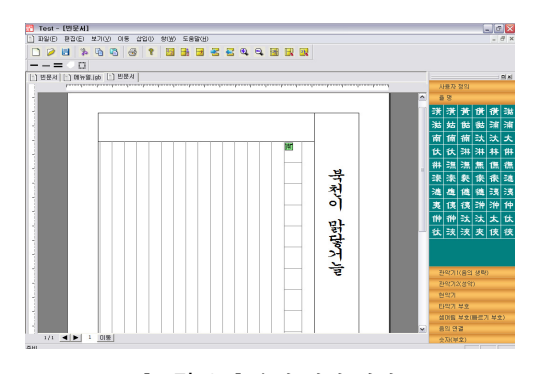

[그림 20] 율명 삽입 화면

다음 작업은 선택한 율명의 박자를 입력해야 하는데, 그 기입 방법은 간단하다. 예를 들면 선택한 율명이 2분 의 1박자로 입력되기 위해서는 숫자 2를 누르고 4분의 1 박자로 입력하기 위해서는 숫자 4를 입력하면 된다. 그림 21와 같이 이렇게 숫자를 누르면 최종적으로 율명의 입 력이 완료된다. 또한 같은 숫자를 계속 입력하여 같은 음 이 입력할 수가 있으며 본 저작도구는 최대 9분의 1박자 까지 입력이 가능하다.

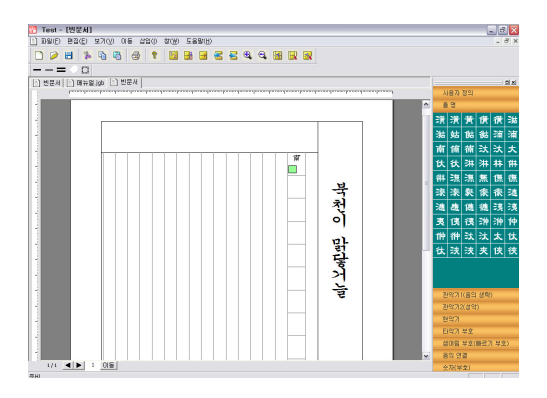

[그림 21] 율명의 박자 선택 화면

한편 장식음 등 부호 입력 시에도 오른쪽의 콘솔에서 입력할 내용을 선택하고 율명을 입력할 때와 같은 방식 으로 하면 된다.

아래의 그림 22는 위 작업을 반복하여 정간(칸)에 필

요한 음을 모두 입력한 화면을 보여주고 있다.

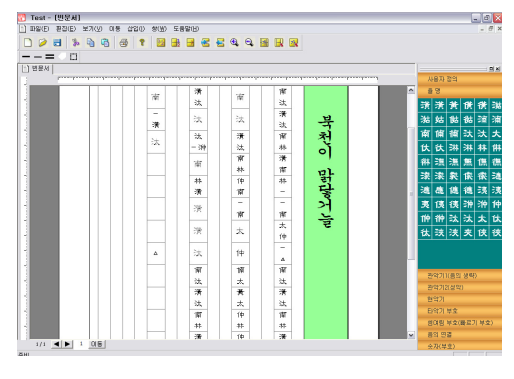

[그림 22] 음을 입력이 완성된 화면

# 4.3 가사입력 및 마딧금 긋기

일단 위에 작업을 통해 기본 정보와 각 정간에 음의 정보가 입력된 이후에는 가사와 다른 음의 기법을 입력 해야한다. 가사를 입력하는 방법은 기입할 칸에 마우스 를 위치시키고 오른쪽 버튼을 눌러 [삽입]-[가사창]을 선 택하면 그림 23과 같이 나타난다. 이 때 별도의 가사창이 화면이 나타나게 된다.

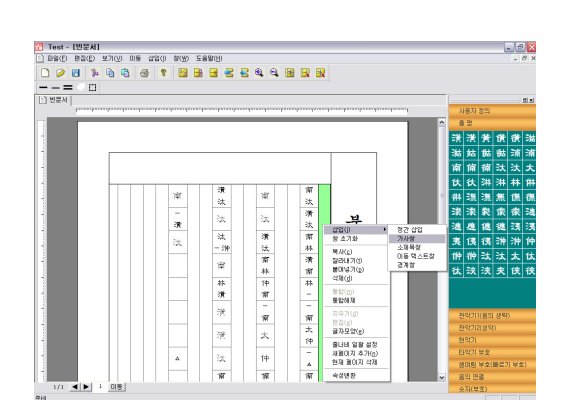

[그림 23] 가사 입력 메뉴

가사를 쓰고 [enter] 혹은 [↓] 키를 누르시면 그 내용 이 정간의 오른쪽에 나타나게 된다 . 본 저작도구는 기본 적으로 가사가 왼쪽 율명의 입력에 맞추어 따라가도록 되어있다. 따라서 다음 음으로 이동하여 가사를 입력 하 고자 할 때에는[↓]키를 눌러 음을 건너뛰면 된다. 또한 해당 음 옆에 가사를 입력하실 때에는 [enter]키를 누르면 입력한 가사가 그 곳에 입력된다. 아래의 그림24는 가사 를 모두 입력한 악보를 주여 주고 있다.

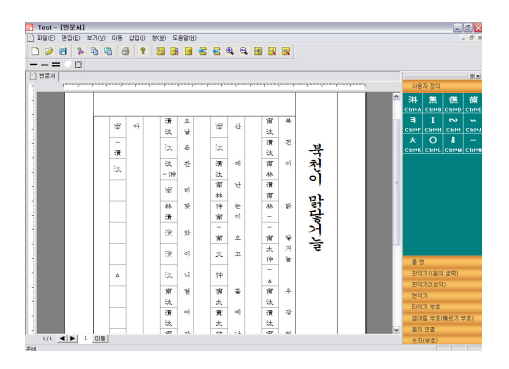

[그림 24] 가사 입력이 완성된 화면

다음 작업으로는 그림25와 같이 구음을 입력하게 된 다. 구음이란 소리를 낼 때 효과를 주는 것을 말하며 정 간의 왼쪽에 위치하여 가사와 구분된다. 그러나 입력하는 방식은 가사의 것과 비슷하며 순서는 아래와 같다.

- (1) 가사를 입력 할 칸에 마우스를 올리고 오른쪽 버튼 을 눌러 [삽입]-[가사창]을 선택한다.
- (2) [편집]탭의 [가사창 속성변환]을 선택하고 가사창 의 속성을 [일반글창]으로 바꾼다.

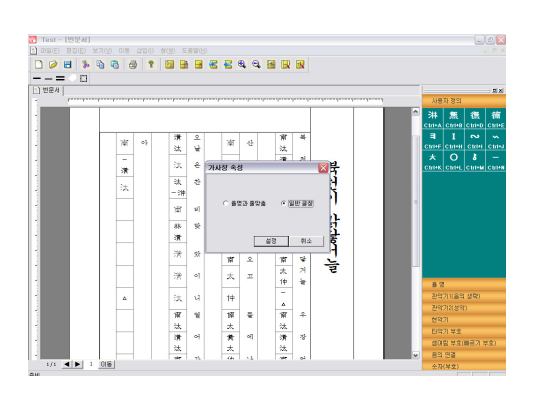

[그림 25] 구음 입력 화면

(3) 입력 할 가사 창에 구음을 써 넣으면 되는데, 이때 일반 글을 쓰는 것과 같으므로 밑의 칸에 입력 시 에는 [space bar]를 누르시면 된다.

아래의 그림26은 가사와 구음이 모두 입력된 형태의 화면이다.

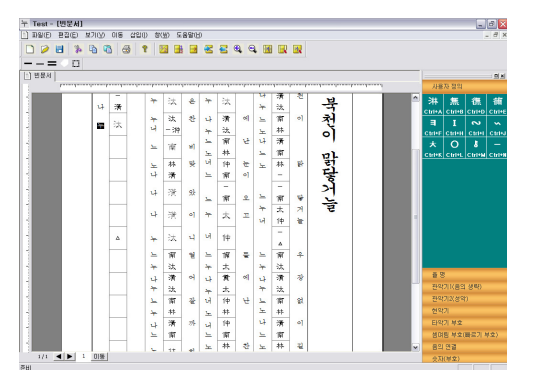

[그림 26] 가사와 구음의 입력이 완성된 화면

정간보 제작의 마지막 작업으로 악보에 선을 마딧금과 밑금을 그어 악보를 완성하게 된다. 마딧금을 통해 악보 의 마딧을 구분하게 된다.

마딧금을 그을 때는 [마딧금도구]에 있는 '마딧금 긋 기'를 선택한다. 이때 마우스의 커서가 굵은 선 모양으로 바뀌게 되는데. 선 모양이 바뀌면 마딧금을 그을 정간의 칸을 선택하고 마우스를 클릭하면 마딧금이 그어진다. 다 시 마우스의 원래의 커서로 돌아가려면 [마딧금도구]에 있는 마딧금 긋기를 다시 한번 클릭하면 된다.

이와 같은 방법으로 끝금도 그을 수 있으며 옆의 마딧 금 지우기를 선택하여 마딧금이나 끝금 등을 지울 수 있 다. 그림 27은 마딧금과 끝금을 그은 화면이 된다.

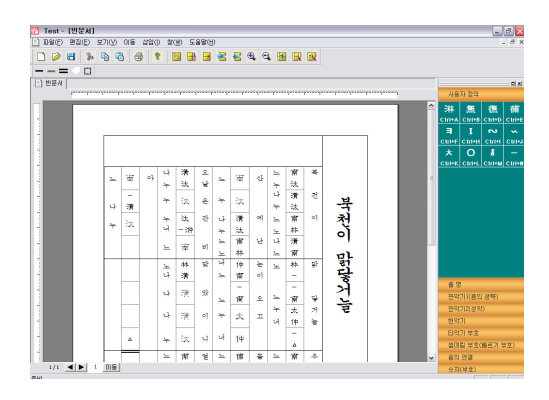

[그림 27] 마딧금과 끝금을 그은 화면

# 5. 결론

자랑스런 우리나라 국악의 기보 방식인 정간보는 그 동안 수작업으로 밖에 할 수가 없었고 그 방식이 복잡해 서 전문가가 아니면 작업이 어려웠다. 또한 율명을 한자 로 사용하기 때문에 정확하게 기입하지 않으면 안되기 때문에 한자에 익숙하지 않은 이들에게는 손쉽게 사용할 수가 어려웠다. 정간보 저작도구에 대한 연구는 일부 시 도는 있었지만 그 결과가 다양한 악보를 제작하기에는 미흡한 것으로 판단되었다[5,6].

본 연구을 통해 개발한 정간보 저작도구는 윈도우 환 경에서 실행되며 사용자는 손쉽게 국악에 대한 것을 제 작할 수 있도록 개발되었다. 정간보 기법 방식이 여러 가 지가 있어 이를 지원하기 위하여 사용자가 정의 기능을 추가하였다. 또한 정간보를 편집한 후 정간보 전용 프로 그램 파일 형식 뿐 아니라, 그림 파일로도 저장이 가능하 다.

현재는 정간보에 대한 악보 작성에 대한 작업만이 가 능하지만 향후 이를 발전시켜 정간보 악보에 나타난 국 악을 음악 미디 파일 형식으로 변경하여 컴퓨터상에서 사운드가 나올 수 있도록 연구할 계획이다.

# 참고문헌

- [1] 서한범, "국악통론", 태림출판사, 2004.
- [2] 장사훈, "최신국악총론", 세광음악출판사, 1985.
- [3] 이성천 외2,"알기쉬운 국악개론", 한국국악교육학회, 1990.
- [4] 이보형, "한국 민속음악장단의 대강박, 박, 분박에 대 한 전통기보론적 고찰", 국악원논문집 제 4권, 국립 국악원, 1992.
- [5] 이미경, "인공지능 알고리즘 거문조 산조의 실시간 연주 및 정간보 생성", 음악교육공학 제7호, pp.73-82, 2008.
- [6] 김기영 외 1명, "컴퓨터 음악을 위한 국악보(정간보) 처리 시스템의 설계와 구현", 한국정보과학회 봄 학 술대회 논문지, 제 28권 제1호, pp.700-702, 2001.
- [7] 김경주, 조남규, "UML Components:컴포넌트 기반 소 프트웨어 명세를 위한 실용적인 프로세스", 인터비젼, 2001
- [8] 조형주, 정진완, 김형주, "UML 클래스 다이어그램 기반의 효율적인 C++코드 생성기의 설계와 구현", 정보과학회논문지, 제6권 제4호, pp 393-402, 2000.

# 이 상 범(Sang-Bum Lee) [정회원]

- 1989년 12월 : 루우지애나주립대 (전산학석사)
- 1992년 8월 : 루우지애나주립대 (전산학박사)
- 1992년 9월 ~ 1993년 10월 : 전 자통신연구원 선임연구원
- 1993년 10월 ~ 현재 : 단국대학 교 교수

<관심분야> 소프트웨어공학, 정보검색, 모바일컴퓨팅

# 이 용 훈(Yong-hoon Lee) [준회원]

- 2009년 2월 : 단국대학교 컴퓨터 과학과 (공학사)
- 2009년 3월 ~ 현재 : 단국대학 교 전자계산학과 석사과정

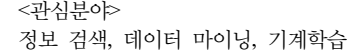

### 최 이 권(Eh-kwon Choi) [정회원]

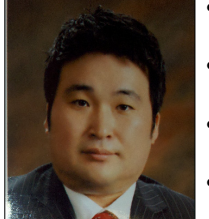

- 2004년 2월 : 단국대학교 (전산학석사)
- 2008년 8월 : 단국대학교 (전산학박사)
- 2005년 3월 ~ 2007년 12월 : 백 석대학교 겸임교수
- 2005년 10월 ~ 현재 : 모젼스랩 (주) 대표이사

<관심분야> 모바일 컴퓨팅, 컨텐츠개발, 소프트웨어 프로세스